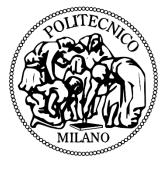

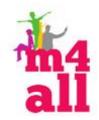

# **POLIMI GAMES – USER MANUAL**

M4ALL PROJECT

# Abstract

User manual of games developed by Politecnico di Milano in the EU project M4ALL.

Contact person: Matteo Valoriani matteo.valoriani@polimi.it

# VEP Games – "Bubble"

## User Manual

# Terminology

**Configuration**: it represents the collection of information related to a game level, as the name, the difficulty level, the reward and all the specific features of the game.

Sequence: it represents a list of conficurations for a child.

## **Game start**

In order to start the VEPGames collection it is necessary to double-click the executable file:

### IIT.VEP.GameTemplate.Container.exe

located into the main folder.

A window is shown where it is possible to select a specific game through a drop-down menu; the selected game can be started by clicking the *Start* button.

| Main Container<br>BubbleGame |       |  |
|------------------------------|-------|--|
|                              | Start |  |
|                              |       |  |

A new window shows the main page of the selected game, where it is possible to select a specific configuration sequence for the selected child.

These sequences are grouped by difficulty, from "simple", represented by the number 1, to "hard" represented by the number 5.

In the bottom-right corner of the screen there is a button in order to see the settings page.

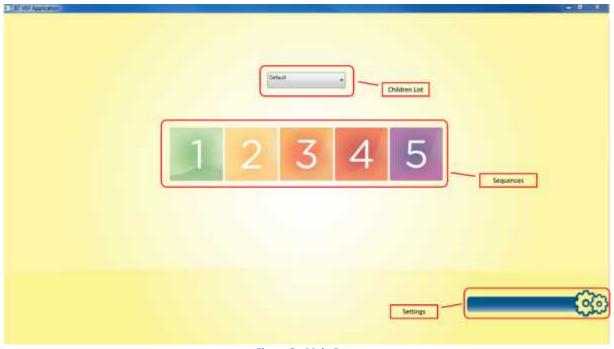

# Figure 2 - Main Page

# **Configurations**

Into the Setting section, it is possible to edit and create the game configurations.

| Add a       | new Child  | 1007    |
|-------------|------------|---------|
| Delete Dold | te a Child | Cartine |
| Default     | ie a Chilo |         |
|             |            |         |
|             |            |         |
|             |            |         |
|             |            |         |
| Children    | List       |         |

Figure 3 - Setting screen

Here it is possible to:

- Add a new child;
- Delete an existing child and all his related configurations;
- Select an existing child and see all his saved configurations;

Click on Add new child;

Insert the name of the child into the appropriate field;

Click on Confirm.

| Add cess thild | Insert child name here |
|----------------|------------------------|
| Delete Child   | Confer                 |

Figure 4 - Add a new Child

## 2. Delete an existing child

Select an existing child from the left sidebar; Click on *Delete Child*.

## 3. Show the child configurations

In order to see the child configurations it is necessary to select a child from the left sidebar and to click on the *Levels* button; it will appear a frame used to edit the selected configuration, as shown in Figure 3.

| 6             |                                                                            |                                                                                                    | io-               | ?     |
|---------------|----------------------------------------------------------------------------|----------------------------------------------------------------------------------------------------|-------------------|-------|
| Add new child |                                                                            | Default                                                                                                    | Anany<br>Cartine  | 2.    |
| Defect        | 3.<br>Orthusty 1: Defaulty 2: Defaulty 1: Default<br>New<br>Same<br>Defate | ny 4 Difficiny 1                                                                                                    |                   |       |
|               | Name Description Nation Interviewee Teste taxe (interviewee) Name Comments | Effectig           Billionity           Billionity           Bill | Need<br>Need<br>0 | a 9 5 |

Figure 5 - A child's configurations

## 4. Add a new configuration

Show the available configurations for a selected child;

Select the desired difficulty *tab*;

Click on New level.

A new element will appear into the list;

Insert all the configuration parameters;

| Difficulty 1 | Difficulty 2 | Difficulty 3 | Difficulty 4 | Difficulty 5 |            |                  |      |          |        |
|--------------|--------------|--------------|--------------|--------------|------------|------------------|------|----------|--------|
|              | New          | 1            |              |              |            |                  |      |          |        |
| 1            | Save         | 3            |              |              |            |                  |      |          |        |
| -            | Delete       | 7            |              |              |            |                  |      |          |        |
| Name         |              |              |              |              | Difficulty |                  |      | + Reward |        |
| Descript     | tian 📄       |              |              |              | 🛄 Bubbl    | e Appear after B | urst |          | a 62 . |
| Max tim      | e (minsec)   | 3            |              | nfinite      | Rando      | m Position       |      | Input    |        |
| Time fac     | ie (sec)     |              |              |              | 0          | 0                | 0    |          | - Å    |
| Num. B       | ements       | 0            |              |              | 0          | 0                | 0    |          | 0 0    |

Name: the configuration name;

Description: the configuration description;

Max time: maximum game time, as minutes and seconds (it can be infinite);

Time fall down: the asteroids fall down time;

**Num. Columns**: the number of virtual columns in which the screen is divided and where the asteroids fall down;

Num. Elements: the total number of asteroids that fall down;

Num. Stars: the number of additional lives that fall down;

Elem. Dimensions: the dimension of asteroids (small, middle, big);

Input Type: the body part that moves the player avatar (body, right hand, left hand)

Difficulty: the configuration difficulty;

Reward: the video to show in case of victory.

After all parameters have been set, click on Save button to save the configuration.

#### 5. Edit an existing configuration

Show the available configurations for a selected child; Select the desired difficulty tab; Select a specific configuration from the list; Edit the appropriate parameters; Click on *Save* to save changes.

### Delete an existing configuration Show the available configurations for a selected child; Select the desired difficulty tab; Select a specific configuration from the list; Click on Delete.

# Game

In order to start the game, return to the main page and select an enabled sequence for a specific child.

# VEP Games – "Space"

# User Manual

## Terminology

**Configuration**: it represents the collection of information related to a game level, as the name, the difficulty level, the reward and all the specific features of the game.

Sequence: it represents a list of conficurations for a child.

## **Game start**

In order to start the VEPGames collection it is necessary to double-click the executable file:

### IIT.VEP.GameTemplate.Container.exe

located into the main folder.

A window is shown where it is possible to select a specific game through a drop-down menu; the selected game can be started by clicking the *Start* button.

| Main Container<br>BubbleGame |       |  |
|------------------------------|-------|--|
|                              | Start |  |
|                              |       |  |

A new window shows the main page of the selected game, where it is possible to select a specific configuration sequence for the selected child.

These sequences are grouped by difficulty, from "simple", represented by the number 1, to "hard" represented by the number 5.

In the bottom-right corner of the screen there is a button in order to see the settings page.

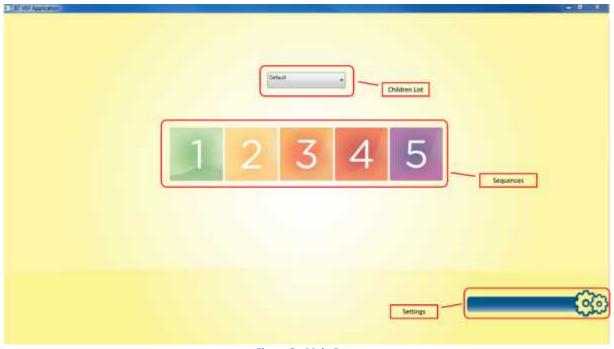

# Figure 2 - Main Page

# **Configurations**

Into the Setting section, it is possible to edit and create the game configurations.

| Add a       | new Child  | 1007    |
|-------------|------------|---------|
| Delete Dold | te a Child | Cartine |
| Default     | ie a Chilo |         |
|             |            |         |
|             |            |         |
|             |            |         |
|             |            |         |
| Children    | List       |         |

Figure 3 - Setting screen

Here it is possible to:

- Add a new child;
- Delete an existing child and all his related configurations;
- Select an existing child and see all his saved configurations;

Click on Add new child;

Insert the name of the child into the appropriate field;

Click on Confirm.

| Add new ship | Insert child name here |
|--------------|------------------------|
| Delete Celd  | Curler                 |

Figure 4 - Add a new Child

## 2. Delete an existing child

Select an existing child from the left sidebar; Click on *Delete Child*.

## 3. Show the child configurations

In order to see the child configurations it is necessary to select a child from the left sidebar and to click on the *Levels* button; it will appear a frame used to edit the selected configuration, as shown in Figure 3.

|               | - 0                                       |                                       |   |                                  | 2    |
|---------------|-------------------------------------------|---------------------------------------|---|----------------------------------|------|
| Add new shift |                                           | Default                               | - | -                                | -    |
| Delete Oklij  |                                           |                                       |   | Opelies                          | 1    |
| 10            | 3.                                        |                                       | - |                                  | -    |
| ]             | Differity 1 Differity 2 Differity 3 Diffe | uty4 Officity3                        |   |                                  |      |
|               | New                                       |                                       |   |                                  |      |
|               | Save                                      |                                       |   |                                  |      |
|               |                                           |                                       |   |                                  |      |
|               | Delete                                    |                                       |   |                                  |      |
|               | Deleter                                   | Test fail doors (see)                 |   | Dem Detersion (                  | lead |
|               |                                           | Time full down (set)<br>Name Concerns |   | Free Freemann ()<br>Freet Tape ( | laat |
|               | time.                                     |                                       |   |                                  | Ind  |
|               | Nere<br>December                          | Name Columns                          | 1 | ingust Taper                     |      |

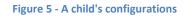

## 4. Add a new configuration

Show the available configurations for a selected child;

Select the desired difficulty *tab*;

Click on New level.

A new element will appear into the list;

Insert all the configuration parameters;

| Difficulty 1 Difficulty 2 | Difficulty 3 Difficulty 4 Difficulty 5 |                      |    |                 |           |   |
|---------------------------|----------------------------------------|----------------------|----|-----------------|-----------|---|
| New                       | N wiemants 30                          |                      |    |                 |           |   |
| Save                      | Tel Opera (I) - E                      |                      |    |                 |           |   |
| Delete                    |                                        |                      |    |                 |           |   |
| Name                      | new_level                              | Time fall down (sec) | 5  | Elem. Dimension | Small     |   |
| Description               |                                        | Num. Columns         | 5  | Input Type      | Body      | • |
| Lives                     | 3                                      | Num. Bements         | 30 | Difficulty      | Level one |   |
| Max time (minsed)         | 1 : <sup>0</sup> El Infinite           | Num: Stars           | 3  | Reward          | coppa.mp4 |   |
|                           |                                        |                      |    |                 | 4,2       |   |

Name: the configuration name;

Description: the configuration description;

Lives: the available player lives;

Max time: maximum game time, as minutes and seconds (it can be infinite);

Time fall down: the asteroids fall down time;

**Num. Columns**: the number of virtual columns in which the screen is divided and where the asteroids fall down;

Num. Elements: the total number of asteroids that fall down;

Num. Stars: the number of additional lives that fall down;

Elem. Dimensions: the dimension of asteroids (small, middle, big);

Input Type: the body part that moves the player avatar (body, right hand, left hand)

**Difficulty**: the configuration difficulty;

Reward: the video to show in case of victory.

After all parameters have been set, click on Save button to save the configuration.

## 5. Edit an existing configuration

Show the available configurations for a selected child; Select the desired difficulty tab; Select a specific configuration from the list; Edit the appropriate parameters; Click on *Save* to save changes.

## 6. Delete an existing configuration

Show the available configurations for a selected child; Select the desired difficulty tab; Select a specific configuration from the list; Click on *Delete*.

# Game

In order to start the game, return to the main page and select an enabled sequence for a specific child.

# VEP Games – "Shape"

# User Manual

# Terminology

**Configuration**: it represents the collection of information related to a game level, as the name, the difficulty level, the reward and all the specific features of the game.

Sequence: it represents a list of conficurations for a child.

## **Game start**

In order to start the VEPGames collection it is necessary to double-click the executable file:

### IIT.VEP.GameTemplate.Container.exe

located into the main folder.

A window is shown where it is possible to select a specific game through a drop-down menu; the selected game can be started by clicking the *Start* button.

| Main Container<br>BubbleGame |       |  |
|------------------------------|-------|--|
|                              | Start |  |
|                              |       |  |

A new window shows the main page of the selected game, where it is possible to select a specific configuration sequence for the selected child.

These sequences are grouped by difficulty, from "simple", represented by the number 1, to "hard" represented by the number 5.

In the bottom-right corner of the screen there is a button in order to see the settings page.

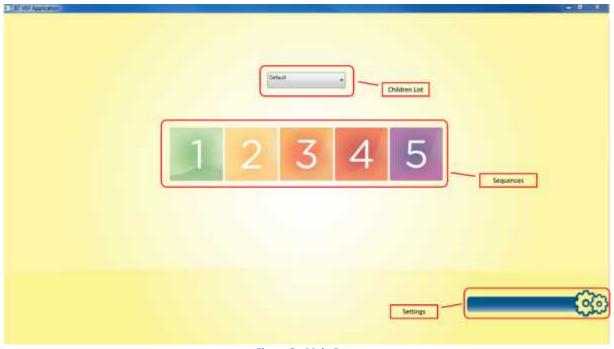

# Figure 2 - Main Page

# **Configurations**

Into the Setting section, it is possible to edit and create the game configurations.

| Add a       | new Child  | 1007    |
|-------------|------------|---------|
| Delete Dold | te a Child | Cartine |
| Default     | ie a Chilo |         |
|             |            |         |
|             |            |         |
|             |            |         |
|             |            |         |
| Children    | List       |         |

Figure 3 - Setting screen

Here it is possible to:

- Add a new child;
- Delete an existing child and all his related configurations;
- Select an existing child and see all his saved configurations;

Click on Add new child;

Insert the name of the child into the appropriate field;

Click on Confirm.

| Add new ship | Insert child name here |
|--------------|------------------------|
| Delete Celd  | Curler                 |

#### Figure 4 - Add a new Child

### 2. Delete an existing child

Select an existing child from the left sidebar; Click on *Delete Child*.

## 3. Show the child configurations

In order to see the child configurations it is necessary to select a child from the left sidebar and to click on the *Levels* button; it will appear a frame used to edit the selected configuration, as shown in Figure 3.

| 5                |                                                      |                               | Ço        |        |   | ( |
|------------------|------------------------------------------------------|-------------------------------|-----------|--------|---|---|
| Addt rense child |                                                      | Default                       |           | Cartin |   |   |
|                  | 3.<br>Difficulty 1 Difficulty 2 Oblively<br>New Inst | 3   Diffusity A   Diffusity 3 | X         | r      | Ť |   |
|                  | Parm                                                 |                               | Treshall  |        | R |   |
|                  | May Sime (Minute)                                    |                               | Differing |        |   |   |

Figure 5 - A child's configurations

## 4. Add a new configuration

Show the available configurations for a selected child;

Select the desired difficulty tab;

Click on New level.

A new window is shown where it is possible to add the shape that must be replicated by the child during the game:

| Take a Picture!    |                                  |            | Name:<br>NewLevel |
|--------------------|----------------------------------|------------|-------------------|
| Import from a file |                                  |            |                   |
| Color tollerance:  |                                  |            |                   |
| Sum color          |                                  |            |                   |
|                    |                                  |            |                   |
| Área Anteprima     | -                                | Design Are |                   |
|                    | import from an existing<br>image |            |                   |

Figure 6 - Add a new Shape

In particular, with this feature it is possible to add a new shape through two different modalities:

- Take a snapshot using the Kinect sensor;
- Import an existing image from the file system.

With the second method, it is necessary to follow these steps:

- (1) Click on *Import from a file* and import an image (a PNG format is preferable)  $\rightarrow$  it will appear the preview of the image;
- (2) Set the covering threshold;
- (3) Select from the preview the image portions that will form the shape  $\rightarrow$  the parts will appear into the design area;
- (4) If necessary use the left mouse click to draw and the right mouse click to erase parts of the image into the design area;
- (5) When completed, insert a name for the shape and save it.

NOTES: the shape that has to be covered is formed by the **BLACK** pixels.

After the new shape is saved, it is possible to insert all the other configuration's parameters:

| talt shape         |              | 8 ¥ |            | 11                                     |    |
|--------------------|--------------|-----|------------|----------------------------------------|----|
| Name               | L R X        |     | Tureshold  | 50% •) Time pose (sec)<br>coppe-33.png | ). |
|                    |              |     | Difficulty | Level one                              |    |
| Mas time (mintaed) | 0 3 Dinfinit |     | Reward     | coppa mp#                              |    |

Name: the configuration name; Description: the configuration description; Max time: maximum game time, as minutes and seconds (it can be infinite); Threshold: the shape covering threshold, in percentage; Time pose: the time to maintain the shape; Background: the background image (usually the same of the shape); Difficulty: the configuration difficulty; Reward: the video to show in case of victory.

## Game

In order to start the game, return to the main page and select an enabled sequence for a specific child.